# How to Access ExpressVPN (Windows)

VPN Download & Access

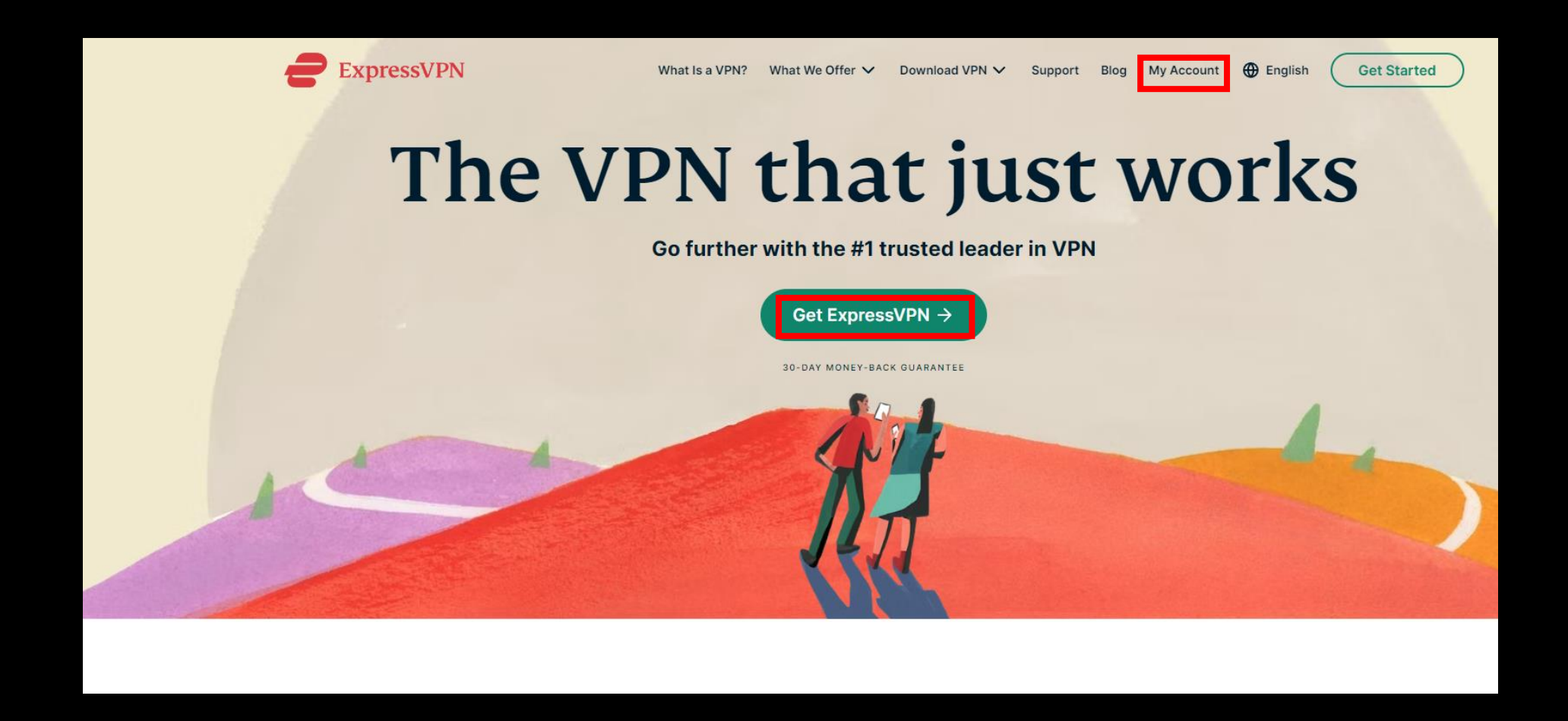

1. Google Chrome > Go to<https://www.expressvpn.com/> > Click Express VPN > My Account

# Sign in

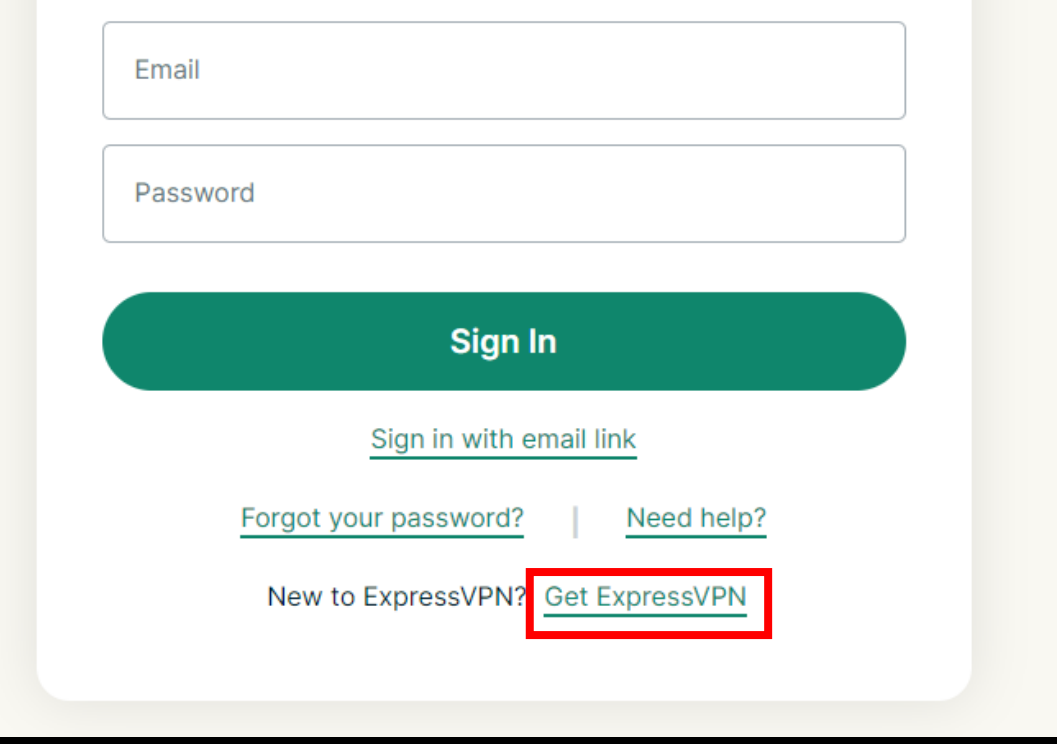

2. My Account > Click Get ExpressVPN

## Special Deal: 12 Months + 3 Months FREE

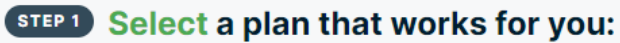

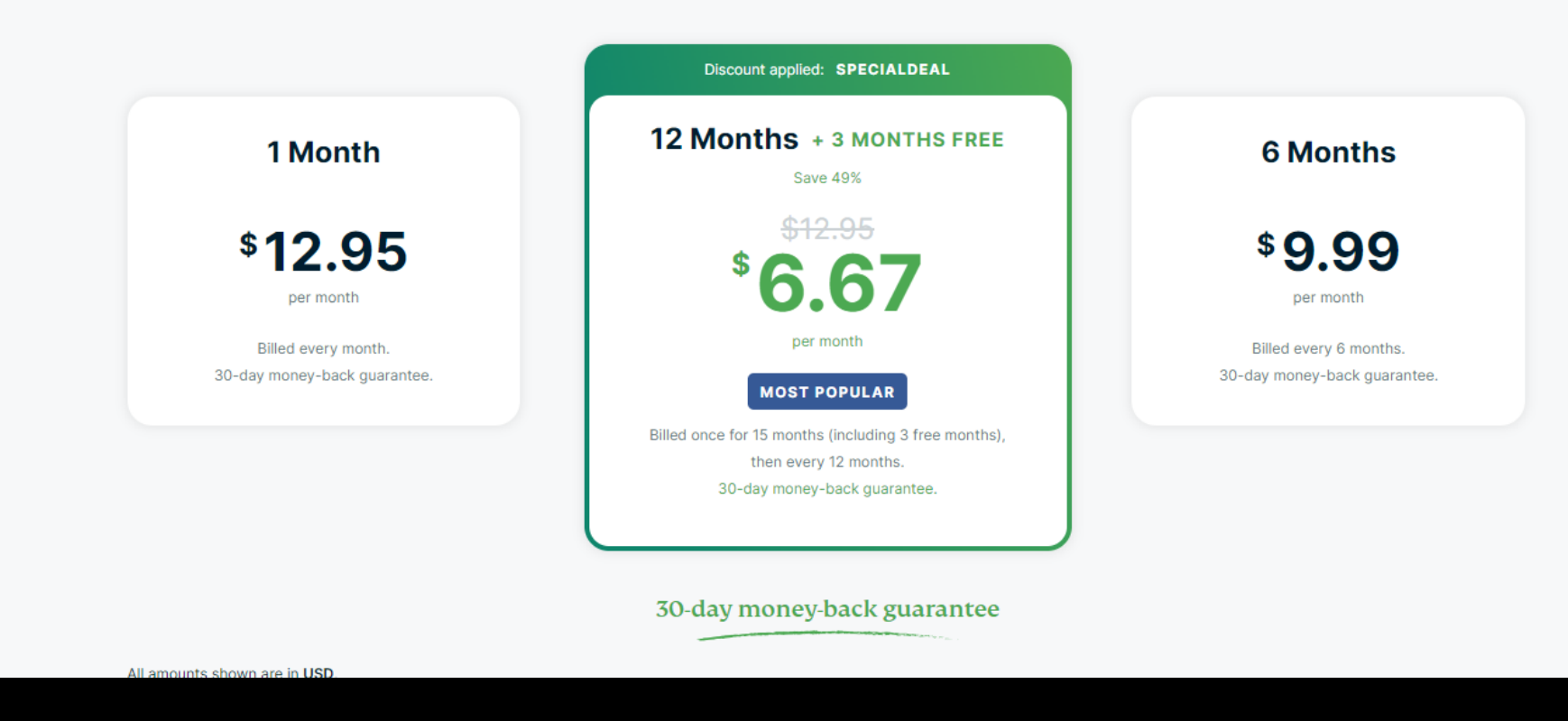

3. Choose your plan and click

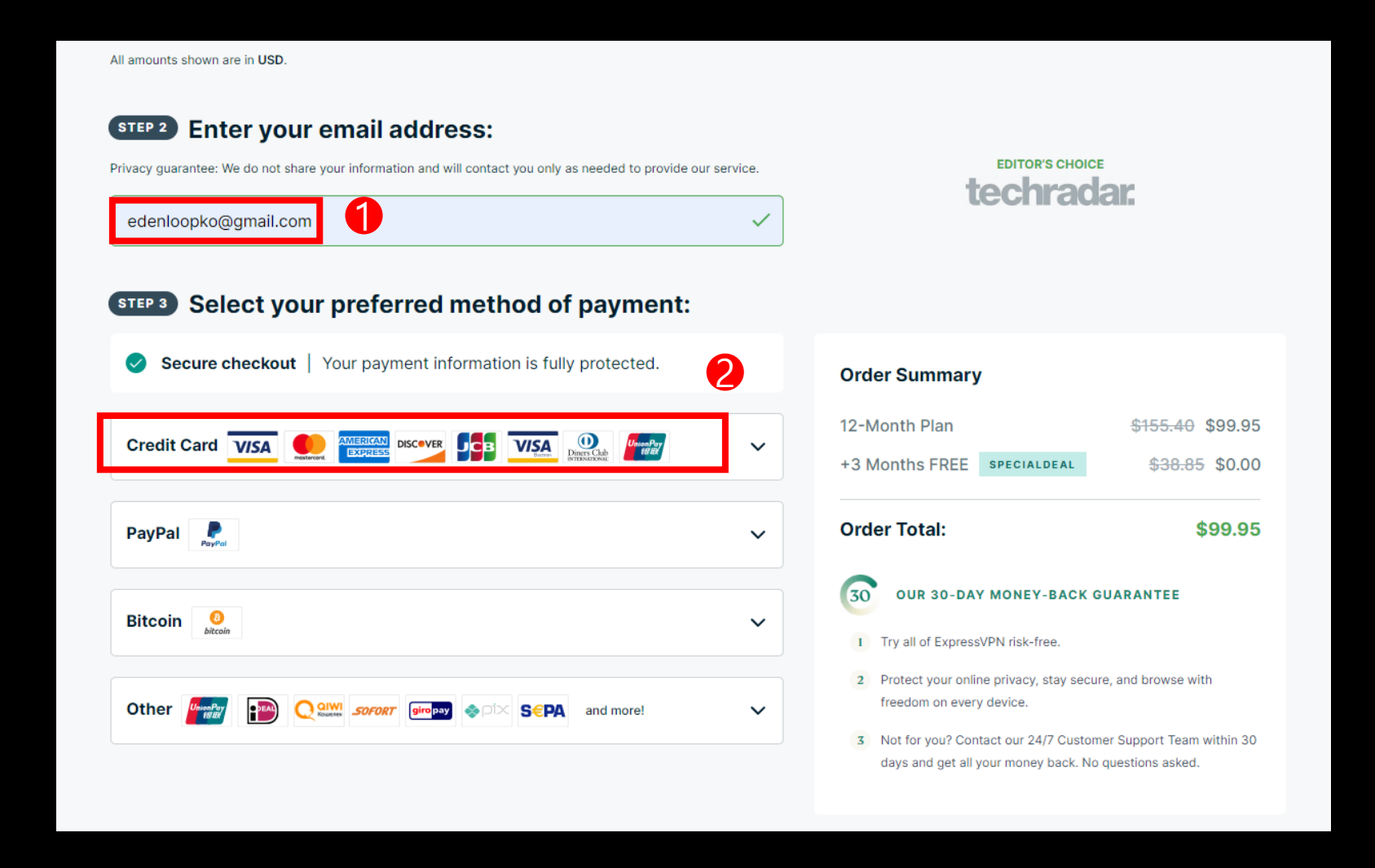

4. Enter email address > Select payment

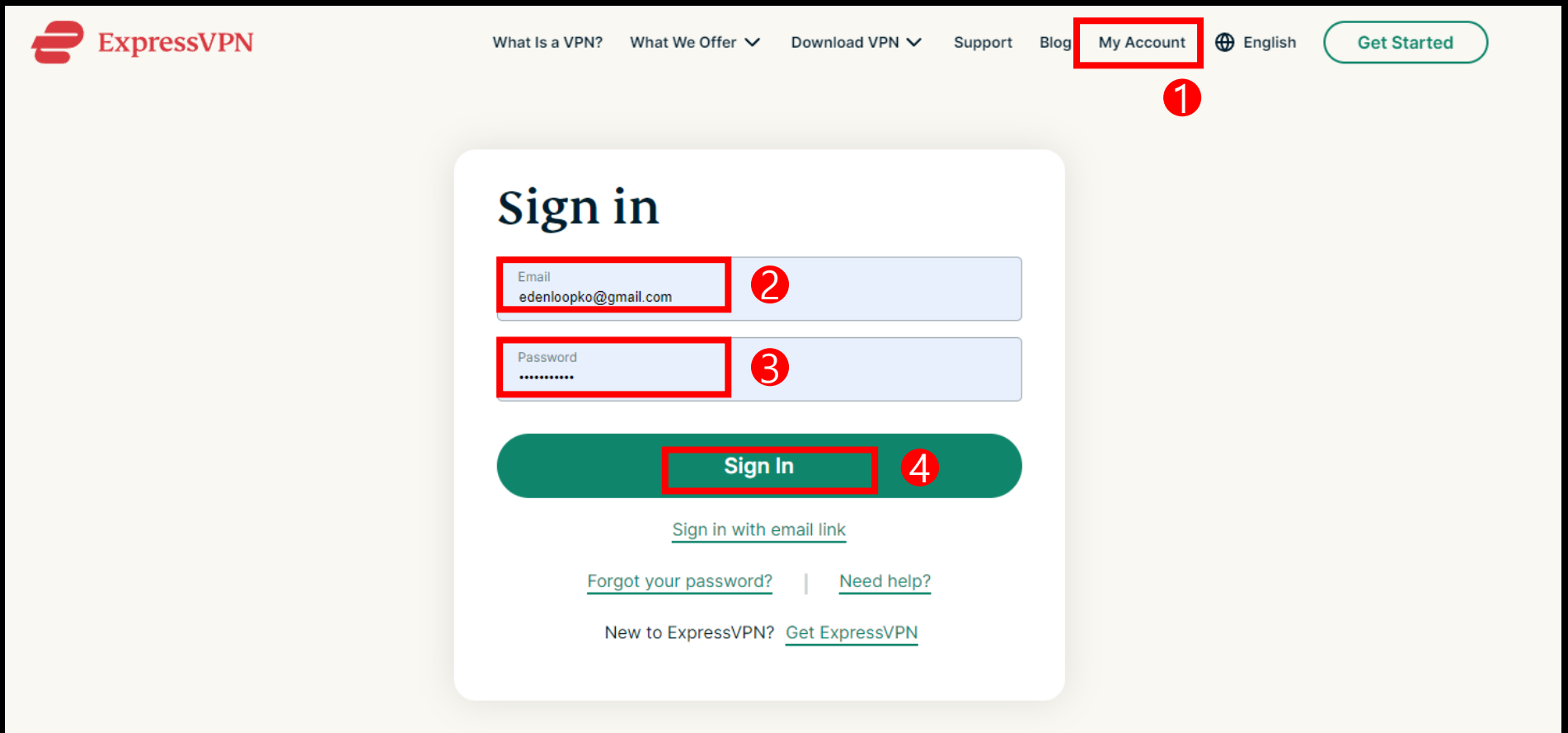

5. My Account > Enter Email > Enter Password > Sign In

Setup

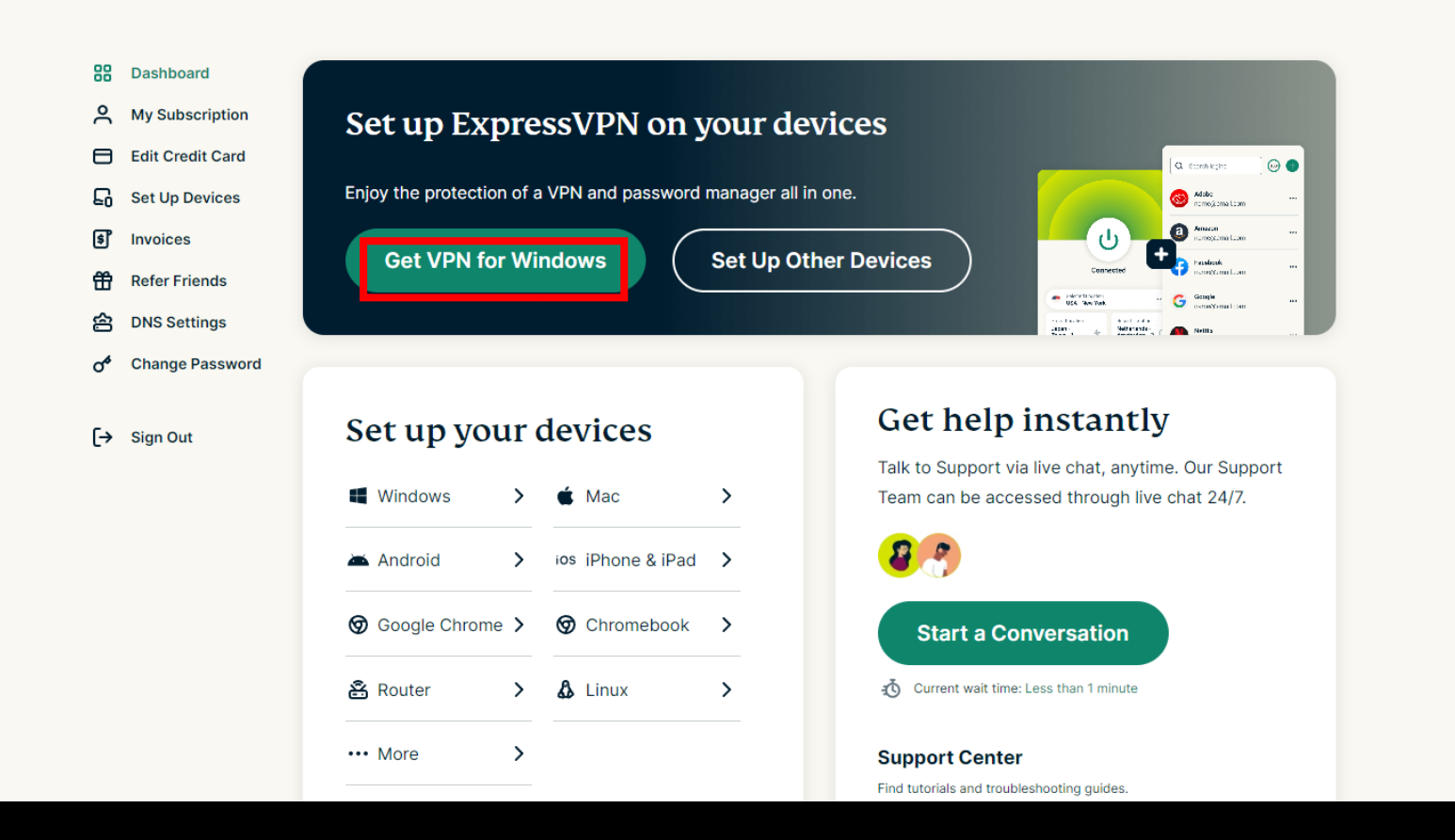

6. Click Get VPN for Windows

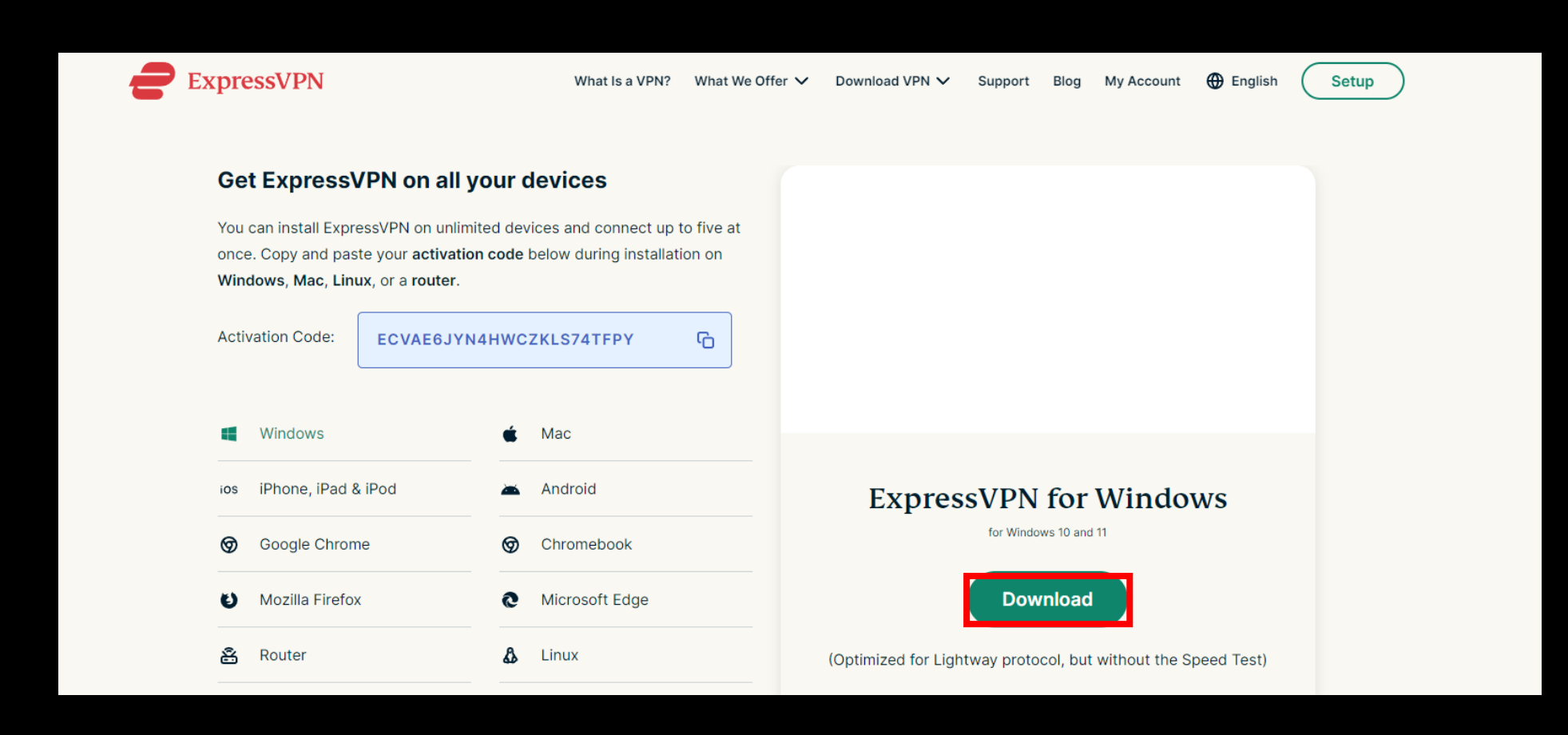

7. Click Download

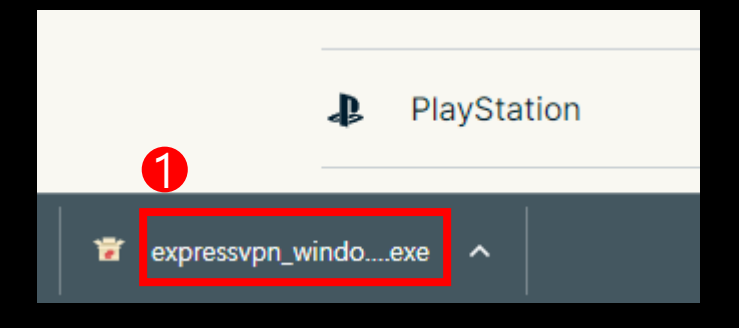

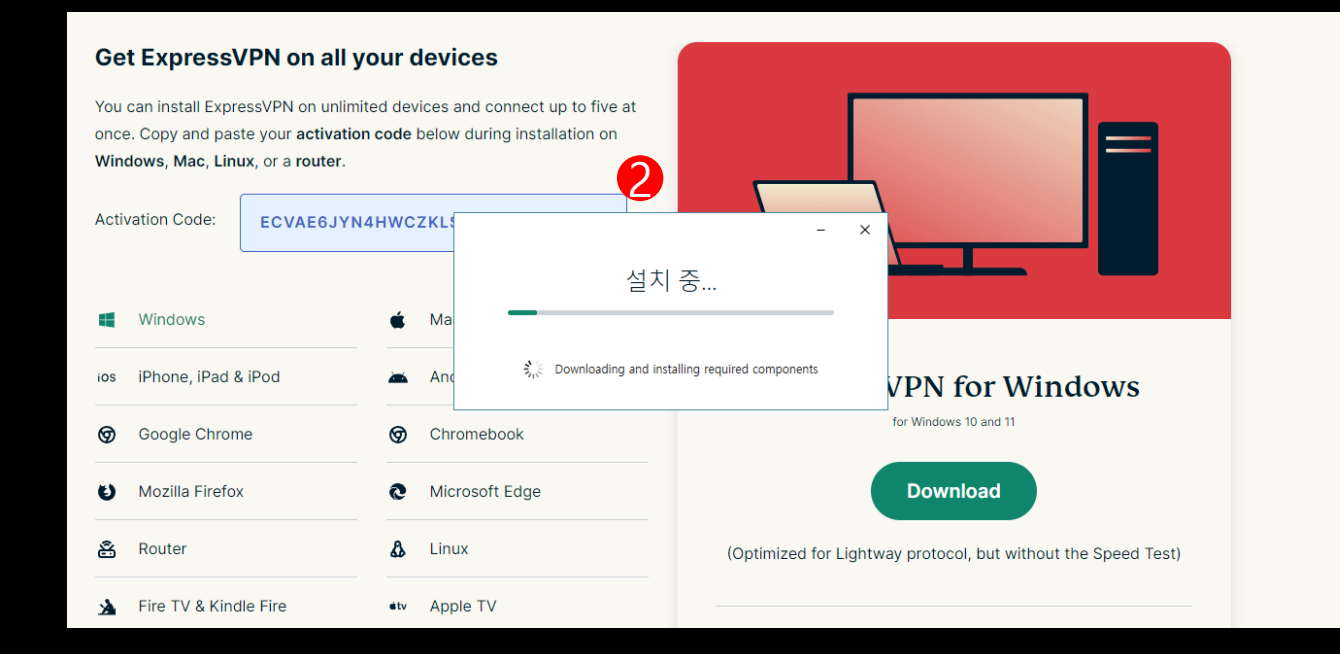

#### 8. Click expressvpn\_windows\_12.50.0.4\_release > Wait for downloading

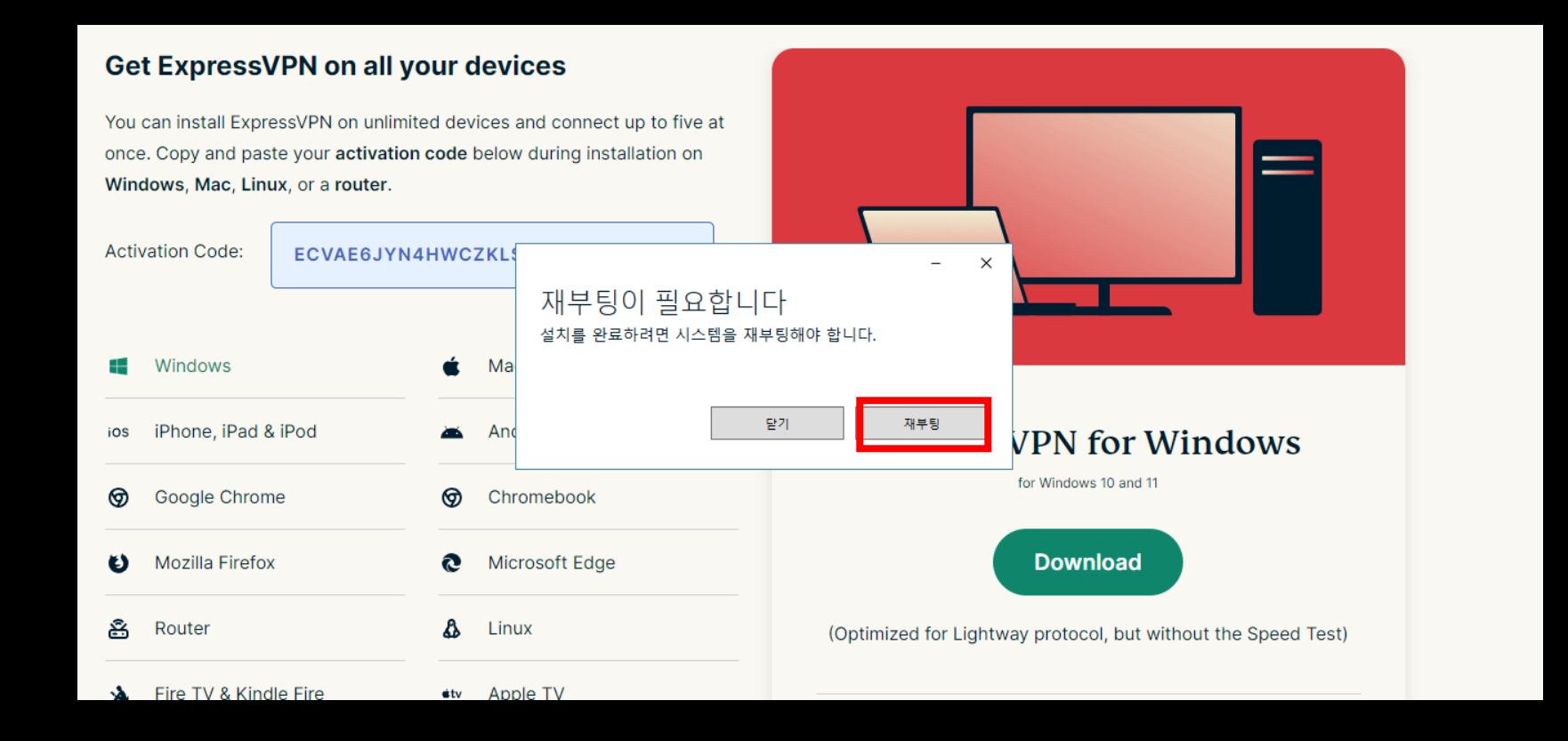

### 9. Click Rebooting

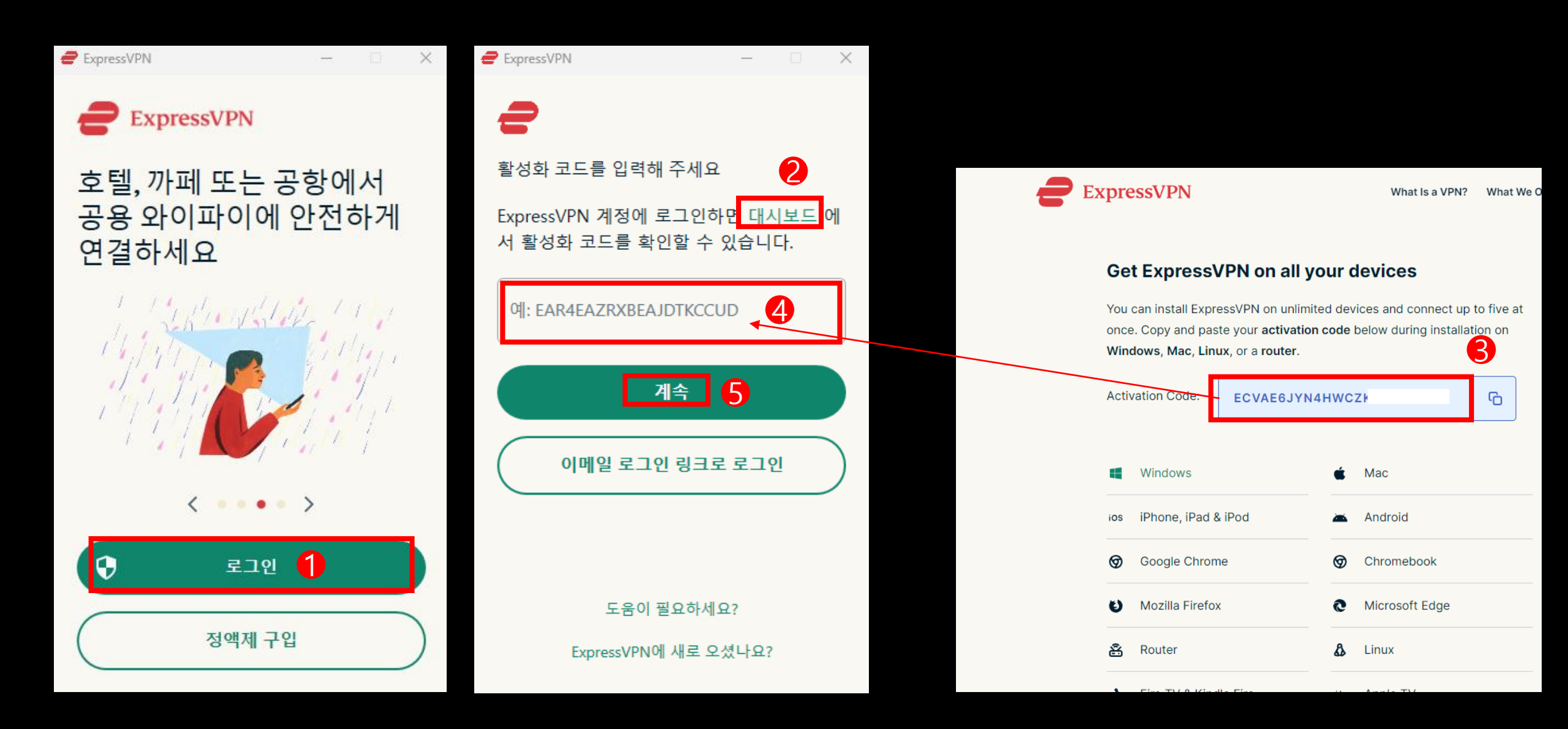

10. Click Log In > Dashboard > Copy Activation Code > Key in activation code > Continue

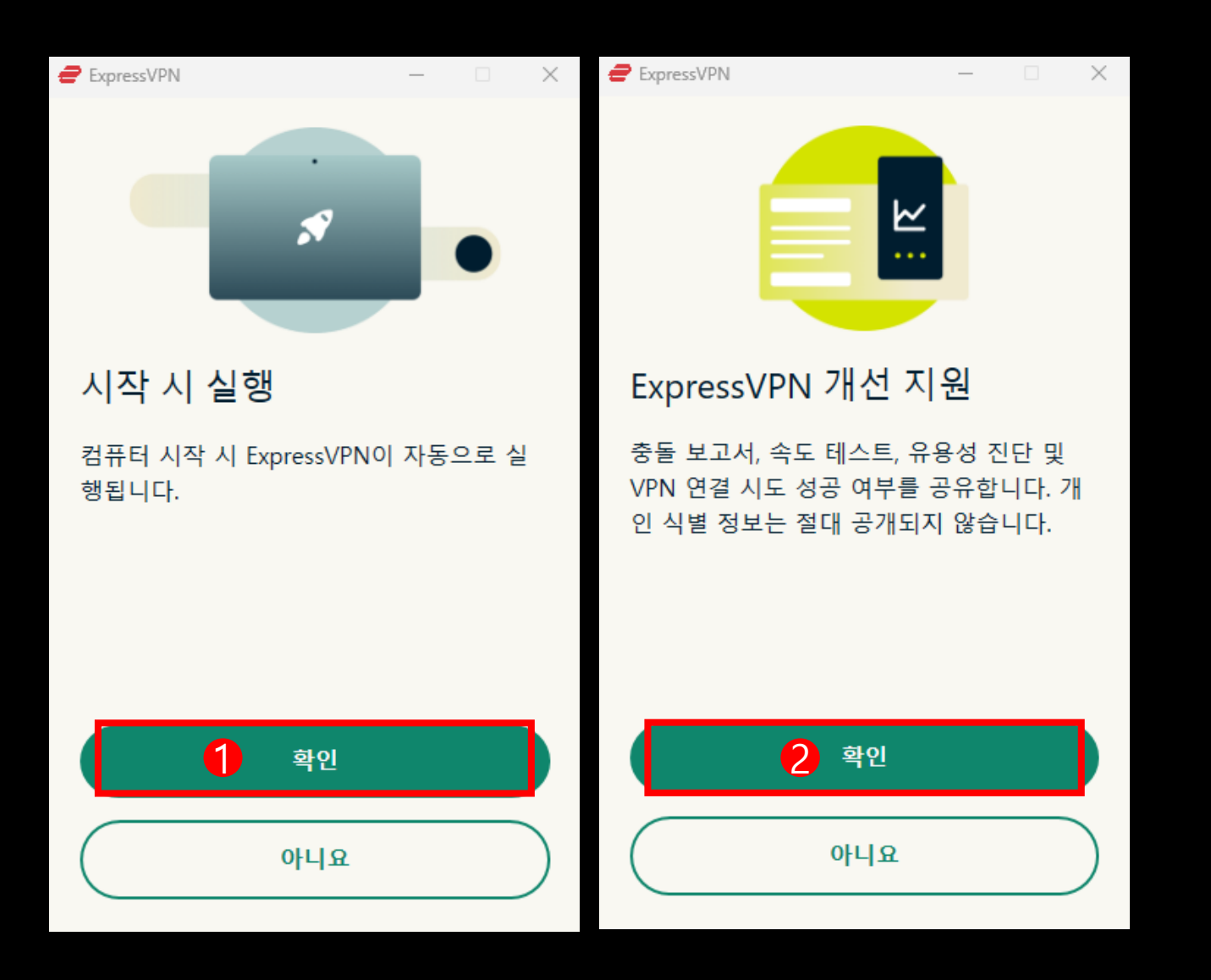

11. Click Ok > Click Ok

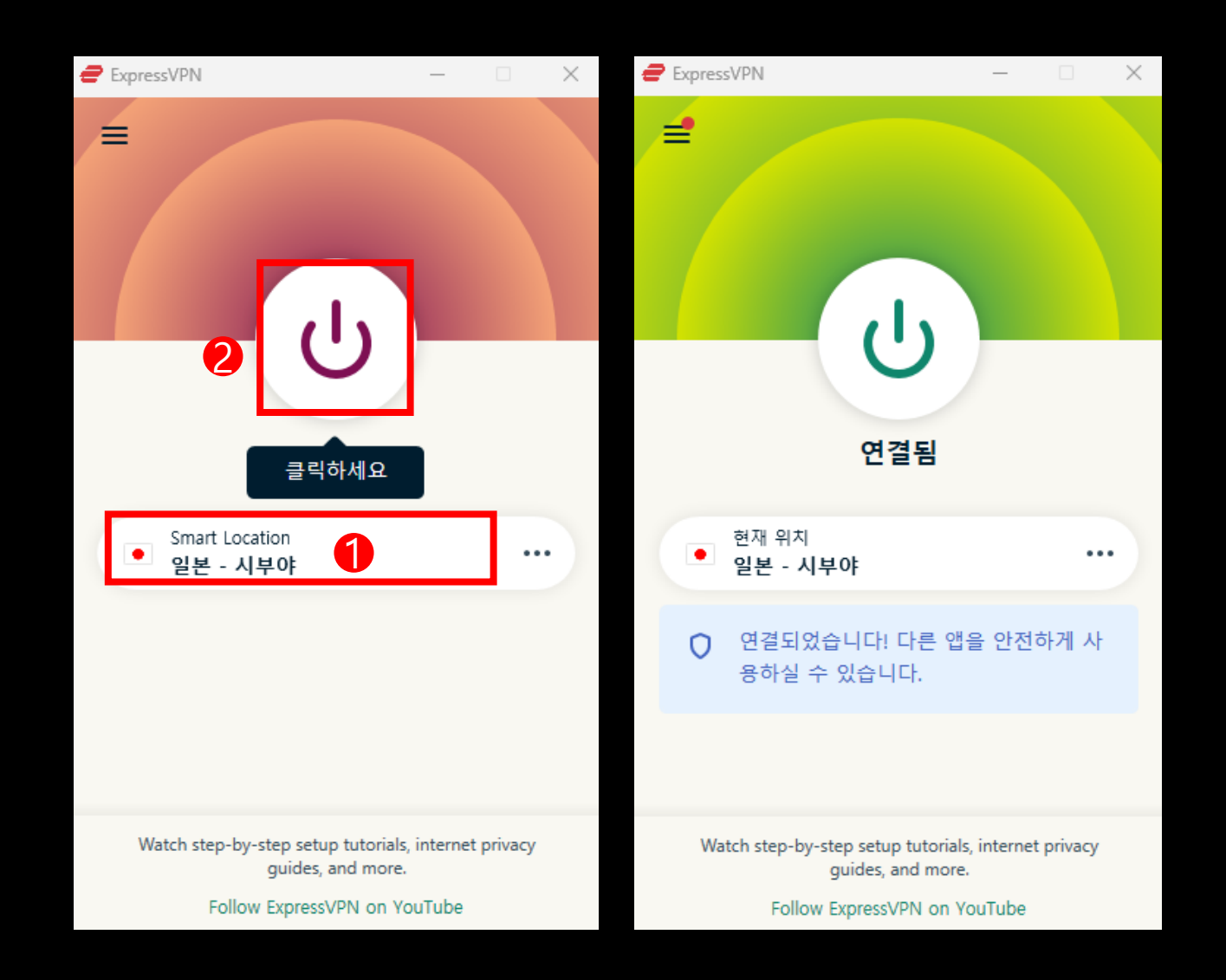

12. Choose location > Click power button to connect (Click again to disconnect)